## **How to Configure Credit Card Processing**

This screen is where we configure the basic company information. However, user can only change the **Company Name** if the Origin Integration is turned off.

- 1. Log in as **Admin user**
- 2. Click **System Manager Menu** then click **Company Configuration**
- 3. Under System Manager Module, screen will default to Details tab and select **Vantiv** as Credit Card Processing Type

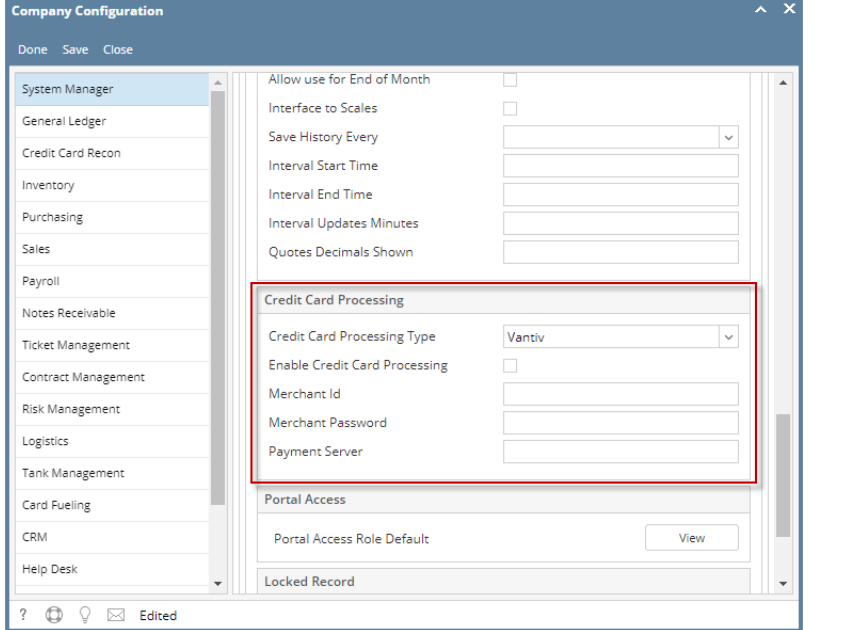

- 4. Check Enable Credit Card Processing option then input Merchant ID and password provided by Vantiv then indicate Payment server.  **Payment Server URL's:**
	- a. Development URL:<https://hc.mercurycert.net/hcws/hcservice.asmx> b. Production URL: <https://hc.mercurypay.com/hcws/hcservice.asmx>

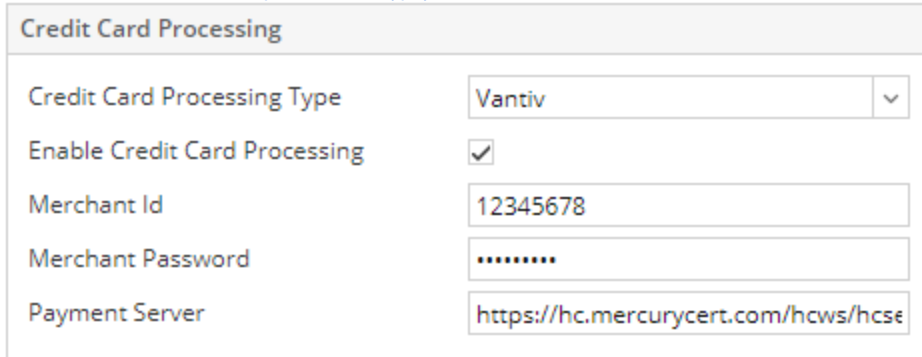

5. Click **Save** or **Done** button to save the setup.

6. Reload i21 to apply the changes on the customer screen, add credit card. For adding credit card on customer screen, please refer to [How to Add Credit Card to Customer](https://help.irelyserver.com/display/DOC/How+to+Add+Credit+Card+to+Customer)